## **How to Install the OLAP Samples**

To demonstrate typical OLAP features, you are provided with a sample dashboard, report, and the underlying OLAP cube. To install and view the OLAP samples, you need to:

- 1. Create a Data Source Connection to the sample OLAP PowerCube
- 2. Import the deployment *IBM\_Cognos\_OLAP\_Samples.zip*

## **Step 1: Create a Data Source Connection**

1. First you need to create a data source connection to the sample PowerCube that has already been installed with the product. Open IBM Cognos Analytics, click

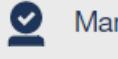

Manage

and click **4** Administration console

- 2. In IBM Cognos Administration, click the *Configuration* tab and ensure that *Data Source Connections* is selected in the navigation panel on the left of your screen.
- 3. In the toolbar, click *New Data Source*
- 4. In the *Name* box, type a unique name (e.g. *great\_outdoors\_sales\_en*) and click *Next*. The name must be all lowercase and include underscores rather than spaces.
- 5. In the *Type* box, select *IBM Cognos PowerCube* and click *Next.*
- 6. In the *Windows location* box, type the path and filename for the PowerCube named *great\_outdoors\_sales\_en.mdc*. In our current example, we are connecting to the sample PowerCube installed with the product at the default installation location (e.g. *C:\Program Files\ibm\cognos\analytics\samples\OLAP\great\_outdoors\_sales\_en.mdc*)
- 7. To confirm that you have entered all the parameters correctly, click the link *Test the Connection…*
- 8. After you successfully test the connection, click *Close* on both the *View the Results* page and the *Test the Connection* page.
- 9. Click *Finish*.
- 10. On the *Finish* page, do not select *Create a Package* and click *OK*. The *great\_outdoors\_sales\_en* entry appears on the *Data Source Connections* list.

## **Step 2: Import the deployment**

- 1. Now you need to import the sample PowerCube package, report and dashboard to your IBM Cognos Analytics environment.
- 2. Find the deployment file called *IBM\_Cognos\_OLAP\_Samples.zip* in the <cognos\_analytics\_installation\_location>/samples/deployment folder and copy it into the default Deployment folder (e.g. <installation location>/deployment)
- 3. Follow the generic steps in this video to import the deployment: How to import the [samples deployment \(11.0.6+\).](https://www.ibm.com/communities/analytics/cognos-analytics-blog/video-how-to-import-the-samples-deployment-11-0-6/)
- 4. After the import is complete, you can navigate to the OLAP samples by clicking *Team content > Samples > OLAP*

**Note:** You must use the 32-bit version of report server if you are using IBM Cognos PowerCubes packages that do not use dynamic query mode (DQM).